# Jordbruks verket

#### Manual

Datum 2025-06-19

# How to create a CHED-PP for wood packaging material in TRACES

| How to create a CHED-PP for wood packaging material in TRACES                        | 1  |
|--------------------------------------------------------------------------------------|----|
| Introduction                                                                         | 1  |
| Before you start                                                                     | 2  |
| Log in to TRACES                                                                     | 2  |
| Create a new CHED-PP                                                                 | 2  |
| Choose the products                                                                  | 3  |
| The consignment's exporter and importer                                              | 3  |
| Border Control Post, Inspection Planner and Operator responsible for the consignment | 6  |
| Accompanying documents                                                               | 7  |
| Prior notification, Place of Destination and Country of dispatch                     | 8  |
| Means of transport                                                                   | 9  |
| Purpose                                                                              | 10 |
| Description of the products in the consignment                                       | 11 |
| Sign and submit the CHED-PP                                                          | 12 |
| Search for a CHED-PP in TRACES                                                       | 13 |
| Decision in TRACES                                                                   | 14 |
| More information and contact information                                             | 14 |

### Introduction

Notify all consignments of goods covered by the CN codes 2514, 2515, 2516, 4401, 4415, 6801, 6802, 6803, 6907 and 7606 from China, Belarus or India in TRACES if they contain wood packaging material. Also consignments consisting of empty wooden pallets (CN code 4415) from China, Belarus or India should be registered in TRACES.

Jordbruksverket 2025-06-19 2(14)

The first time you create a CHED-PP, there is a lot of information to fill in and it will take time. Later it is possible to copy a previously submitted CHED-PP and only change/fill in some information.

## Before you start

Before you start to create a CHED-PP, look up the commodity codes (CN numbers/HS/tariff codes) of the products in the consignment.

Everything marked with a red star in the CHED-PP is mandatory. In box I.10, "Prior notification", you should choose which date and time you want your consignment to be inspected.

Your CHED-PP must be submitted at latest at 10 a.m. one business day before the consignment is available for import check. This applies to all border control posts approved for wood packaging material, except Arlanda. When importing via Stockholm Arlanda Airport, the notification must be submitted at the latest at 1 p.m. one business day before the consignment is available for import check. The consignments must enter Sweden by a border control post approved for wood packaging material. A list of our border control posts can be found on our website.

If the consignment is delayed or there is any other change, you must notify us by e-mail at the latest 08.00 a.m. the same day that the consignment was notified to arrive. Please send an e-mail with the changes to

importkontroll@jordbruksverket.se. If you do not notify in time, we will charge you SEK 800 per consignment. As of July 1 2025, the changes must be notified to the Swedish Board of Agriculture by e-mail at the latest 3 p.m. the weekday before the day that the consignment was notified to arrive. For consignments arriving by air, the changes must be notified at latest 08.00 a.m. the same day that the consignment was notified to arrive. As of July 1, we will charge you SEK 1000 per consignment if you do not notify in time.

You can find more information about importing wood packaging material from China, Belarus and India on our <u>website</u>.

# Log in to TRACES

Click on this link <a href="https://webgate.ec.europa.eu/tracesnt/login">https://webgate.ec.europa.eu/tracesnt/login</a> and then on the green box "Log in" in the middle of the page. You will then be redirected to a webpage where you shall log in with two-factor authentication. More information about two-factor authentication can be found in the instruction "Get access to TRACES". When you have logged in, you will be redirected to TRACES.

#### Create a new CHED-PP

On the homepage, click on "Documents" and then "CHED". After that you click on the green button "Create new CHED".

Jordbruksverket 2025-06-19 3(14)

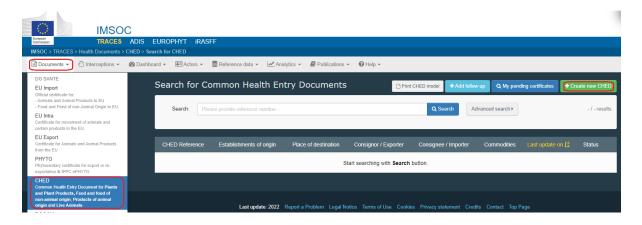

### Choose the products

Tick the CHED-PP box on the top. Select one product and press "Filter" to find the alternatives in the list below. You can use CN codes or you can write the name of the product to find it. Tick the box "CHED-PP" on the right and click "Done".

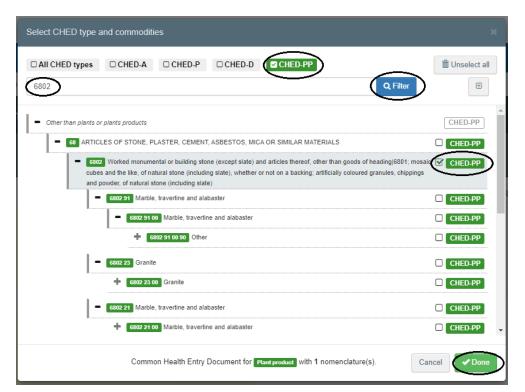

The next step is to fill in "Part 1 – Dispatched consignment" of the CHED-PP.

# The consignment's exporter and importer

Fill in name and country in box I.1, "Consignor/Exporter", and box I.6, "Consignee/Importer".

Jordbruksverket 2025-06-19 4(14)

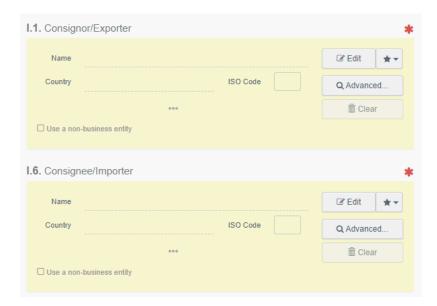

### Create a new exporter and importer in TRACES

If the exporter and importer does not appear, click on "Advanced". Choose the country and write the name of the exporter/importer in the search field. Click on "Search". If the exporter/importer is still not found in the system, you can create a new one. Click on "Create a new operator". This button will become active after you run a search of the exporters/importers in the system. This is to ensure that there are no duplicates present in the system.

All boxes that are marked with yellow shall be filled in for a new **exporter**. Then click on "Save".

Jordbruksverket 2025-06-19 5(14)

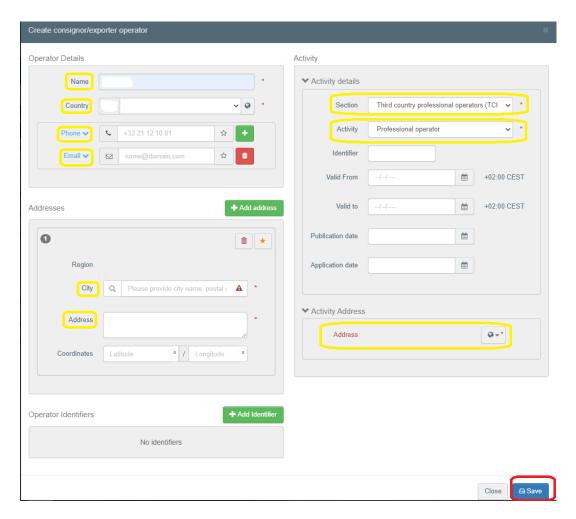

These are the boxes (marked with yellow) that shall be filled in for a new **importer**. In the box named "National Company Number", the importer's organization number shall be entered. This shall also be entered in the box to the right, called "Identifier".

Jordbruksverket 2025-06-19 6(14)

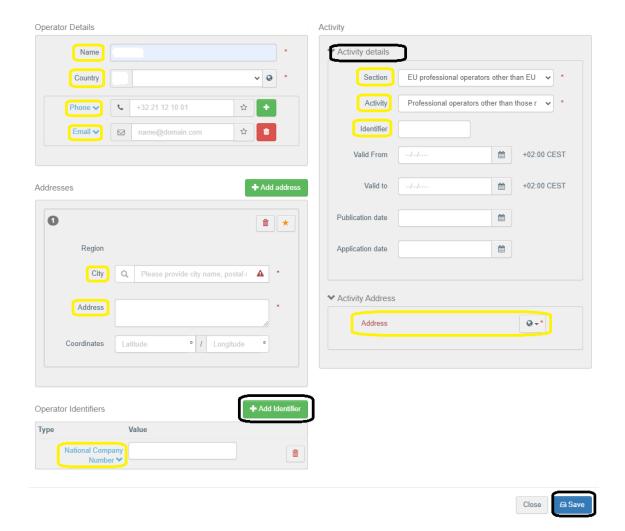

Underneath "Activity details" to the right, choose the following:

Section: EU professional operators other than EU registered professional operators (EUPO)

Activity: Professional operators other than those referred to in Article 45(1) (l) IMSOC

Click on "Save".

# Border Control Post, Inspection Planner and Operator responsible for the consignment

Choose border control post of your consignment in box I.4.

Jordbruksverket 2025-06-19 7(14)

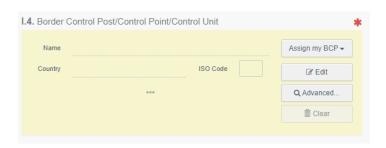

It is possible to add details on the inspection or other comments concerning the consignment in the "Inspection Planner" box.

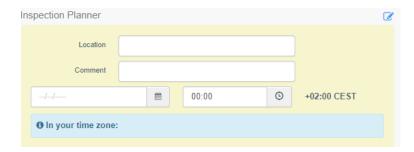

Operator responsible for the consignment (box I.8) is the agent, if there is one. Otherwise it is the importer.

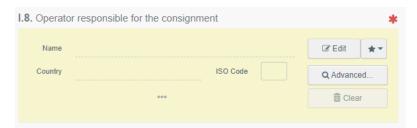

# Accompanying documents

Click on the button "Add Accompanying Document" and select the type of document to add from the drop down list. Note that it is possible to add several documents.

Jordbruksverket 2025-06-19 8(14)

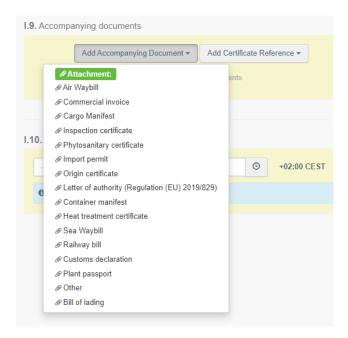

Fill in the boxes that are marked with a red star and then click on "Apply". You also have the option to attach a file.

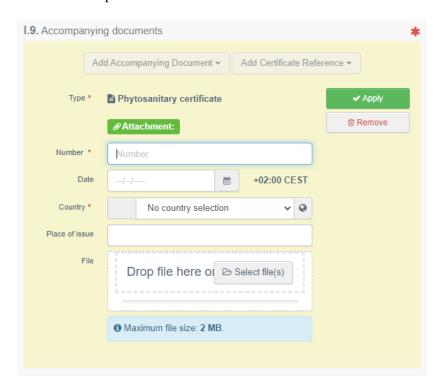

# Prior notification, Place of Destination and Country of dispatch

In box I.10, "Prior notification", you should choose which date and time you want your consignment to be inspected.

Jordbruksverket 2025-06-19 9(14)

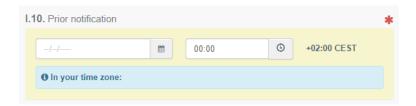

"Place of Destination" (box I.7) is the final address for the consignment. In many cases this is the importer's address. Tick "Select an operator" and fill in the importer's or other operator's name and country.

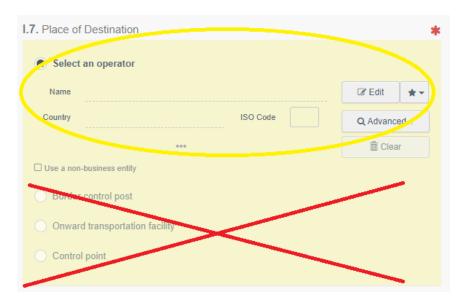

Select the country of dispatch from the list in box I.14.

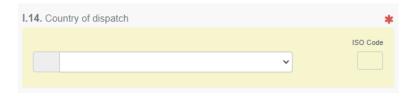

## Means of transport

Click on the button "Add means of transport" in box I.13 and select the means of transport by which the consignment arrives at the border control post.

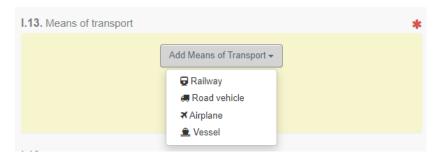

Jordbruksverket 2025-06-19 10(14)

Remember to add the registration number of the road vehicle by clicking on "Identification" after choosing the means of transport. Click on "Create" to save the added information.

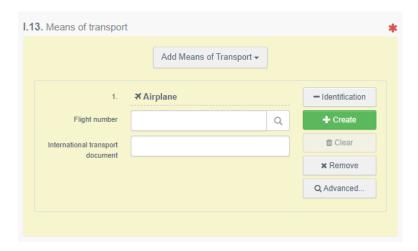

If the consignment arrives by ship, fill in the container number and seal number in box I.17.

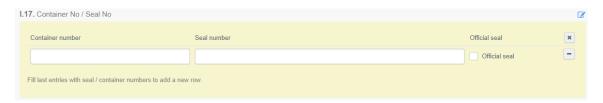

### Purpose

The purpose of the consignment shall be registered in box I.20-I.26. In most cases, choose box I.23, "For internal market". If your consignment is in **transit**, please contact the Import and Export Control Unit at the Swedish Board of Agriculture (e-mail address: <a href="mailto:importkontroll@jordbruksverket.se">importkontroll@jordbruksverket.se</a>) to get information about which box to choose.

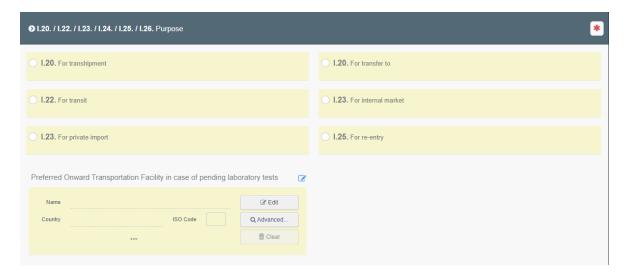

Jordbruksverket 2025-06-19 11(14)

# Description of the products in the consignment

Add the wood packaging material in box I.31. Tick the box "+ Add wood packaging materials". Then tick a box to select type of wooden packages.

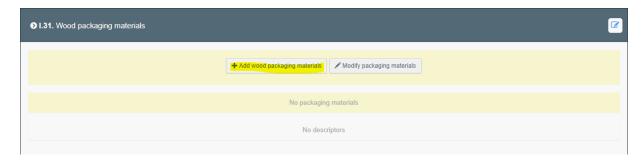

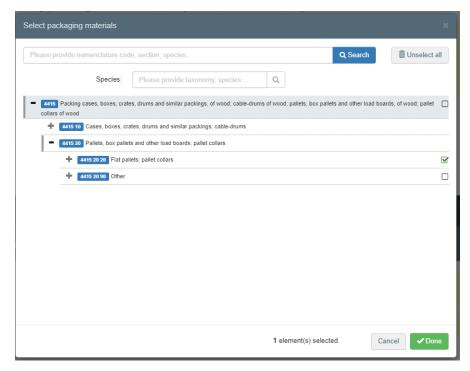

Fill in the mandatory information. Add an EPPO code. A list of suggestions will appear and choose the correct one for the product.

Remember to specify package count and units for each product. Add country of origin.

Jordbruksverket 2025-06-19 12(14)

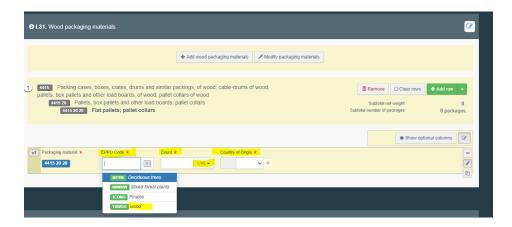

Below the description of the wood packaging material is the information about the product in the consignment (see example below). Nothing needs to be filled in there.

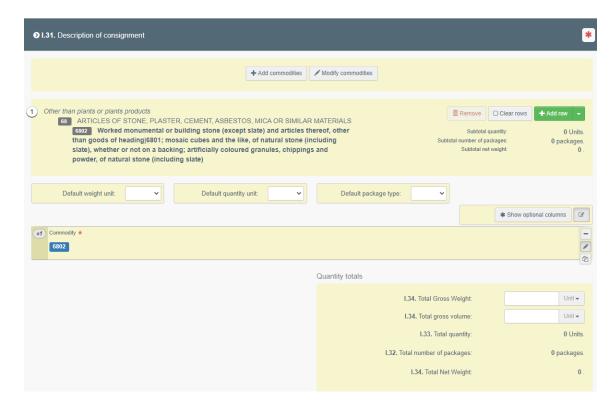

## Sign and submit the CHED-PP

Read the declaration and sign the CHED-PP by clicking on "Submit for Decision" at the bottom of the page.

Jordbruksverket 2025-06-19 13(14)

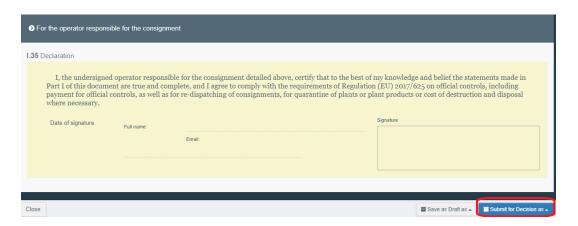

Note: If some of the boxes have been completed incorrectly, an "Error" message will appear at the bottom of the page. The message will inform you about which boxes in the CHED-PP that are incorrect. Change them and try again to "Submit for Decision".

### Search for a CHED-PP in TRACES

To search for a CHED-PP, click on "Documents" and then "CHED". Write the CHED-PP reference number or some other information concerning the consignment, for instance the importer, in the search field and click on "Search". The search result is shown below. If you choose "Advanced search", there are more options to choose from.

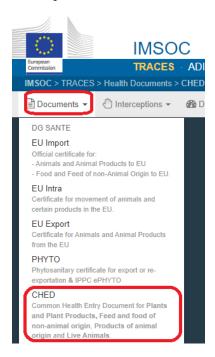

Jordbruksverket 2025-06-19 14(14)

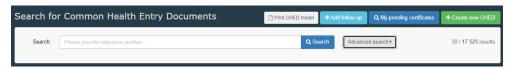

### **Decision in TRACES**

The importer/agent can log in to TRACES and see the decision of their CHED-PP.

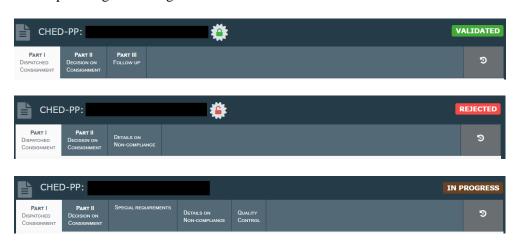

**Validated** means that the consignment is approved to be imported to Sweden and the EU. **Rejected** means that the consignment is **not approved** to be imported to Sweden and the EU. **In progress** means that a change has been made and saved in the CHED-PP. A decision has not yet been made for the consignment.

### More information and contact information

To find more detailed information in English about how to create a CHED-PP, click <u>here</u>.

If you have questions about TRACES in general, please contact <u>SANTE-TRACES@ec.europa.eu</u> (in English). If the questions concern CHED-PP and TRACES in connection with import of wood packaging material, please contact the Import and Export Control Unit at the Swedish Board of Agriculture (in Swedish or English) at <u>importkontroll@jordbruksverket.se</u> or dial 036-158350.